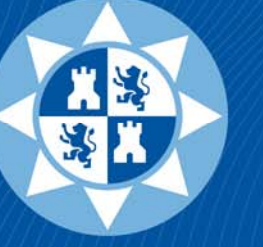

# **Universidad** Politécnica<br>de Cartagena

www.upct.es

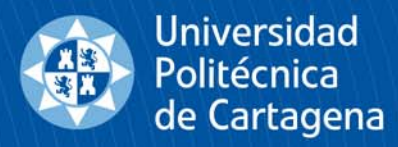

## **LTSPICE**

Linear Technology Simulation Program with Integrated Circuits Emphasis (Programa de simulación con énfasis en circuitos integrados).

*Creación de componentes en LTSpice*

ETSII. Dpto. de Tecnología Electrónica. Pedro Díaz Hernández

Existen varias formas de utilizar/incluir componentes nuevos en LTSpice

- 1. Incluir un Subcircuito/Modelo a una librería nueva, con símbolo propio (*más laborioso*).
- 2. Incluir los datos del Modelo/Librería en el esquema (*.LIBRARY, .INCLUDE*).
- 3. Añadir los datos del Modelo al esquema (*.MODEL*).
- 4. Incluir los datos del Modelo a las librerías de serie del programa (*standard.\*, pudiendo ser "dio, mos, bjt, ind, res, cap…"*).
- 5. Que el programa cree un símbolo a partir de un Subcircuito existente (*No válido para Modelos*).
- 6. Crear componentes a partir de los existentes (*Puente de diodos*).

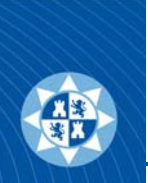

#### **Creación de componentes: Añadir un modelo existente, con símbolo propio (LM324)**

**1)** Cree un subdirectorio en el directorio de *Subcircuitos* de LTSpice. Normalmente *C:\Archivos de programa\LTC\LTspiceIV\lib\sub*. En mi caso, al subdirectorio le llamaré PDH. *Los subcircuitos son las conexiones internas del C.I., con componentes elementales, que conforman su funcionamiento*. Con lo cual quedará:

#### C:\Archivos de programa\LTC\LTspiceIV\lib\sub\PDH

**2)** Cree otra carpeta en el directorio de *Símbolos* de LTSpice *C:\Archivos de programa\LTC\LTspiceIV\lib\sym*. En mi caso, igual que antes le llamaré PDH (El nombre puede ser diferente al anterior). Los símbolos son las formas normalizadas de los componentes en el Capturador de esquemas. Con lo cual quedará:

#### C:\Archivos de programa\LTC\LTspiceIV\lib\sym\PDH

**3)** Encuentre el modelo Spice del circuito integrado que desee, en nuestro caso LM324, (*Normalmente suele tener extensión .MOD, pero puede ser cualquier otra ".LIB, .TXT"*). Los fabricantes suelen suministrar gratuitamente la mayoría de los modelos de sus integrados. En nuestro caso se encontró en Texas Instruments: (ver más adelante…)

#### http://www.ti.com

**4)** Descargue este pequeño archivo y guárdele en el subdirectorio de *Subcircuitos* de LTSpice (creado en el punto 1: *LTspiceIV\lib\sub\PDH*). Modifique la extensión del mismo a " .lib" para que sea asumido por LTSpice como un componente de librería.

#### C:\Archivos de programa\LTC\LTspiceIV\lib\sub\PDH\LM324.lib

**5)** Abra este fichero (Con el *Bloc de Notas* o similar). En algún párrafo del mismo estará la definición del subcircuito definido como:

#### .SUBCKT LM324 1 2 3 4 5

Si contuviese alguna definición o letra adicional, elimínela. El componente debe llamarse exactamente igual que lo que aparezca en el comando de punto de SPICE ".SUBCKT". El resto de números de la línea son los pines del C.I. Guarde el fichero.

4símbolo genérico para el operacional (con pines de alimentación) es el *opamp2* existente en el subdirectorio de *símbolos* de LTSpice: **6)** Necesita un símbolo para este subcircuito. Puede crearlo desde cero o utilizar uno existente. Elegiremos la segunda opción. El

C:\Archivos de programa\LTC\LTspiceIV\lib\sym\Opamps\opamp2.asy

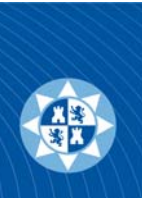

5

#### **Creación de componentes: Añadir un modelo existente, con símbolo propio (LM324)** 2 de 10

Cópielo al subdirectorio de *símbolos* creado en el punto 2. Renómbrelo con el nombre del Subcircuito creado en el punto 5, con extensión " .asy".

#### C:\Archivos de programa\LTC\LTspiceIV\lib\sym\PDH\LM324.asy

**7)** Debemos asignarle este símbolo esquemático al subcircuito descargado. Para ello, arranque LTSpice y en *File->open*. Cambie el tipo de archivo a cargar a: "*Symbols (\*.asy)*" y sitúese en el subdirectorio de símbolos creado en el punto 5 y abra el fichero *LM324.asy*.

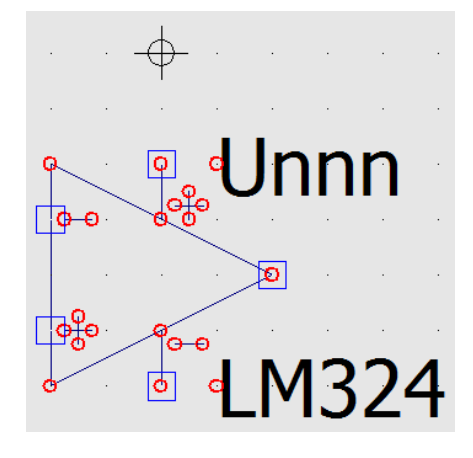

**8)** En el menú principal de LTSpice elija : *Edit->Attributes->Edit Attributes* (o presione Ctrl+A). En la tercera línea cambie el valor del atributo *Value* de *opamp2* <sup>a</sup>*LM324*. En la octava línea (Atributo *ModelFile* ), escriba el nombre donde se encuentra el subcircuito guardado con anterioridad (PDH\LM324.lib). *No incluya la contrabarra "\" antes del nombre del subdirectorio*. Puede modificar el atributo *Description* de la línea 7 por algún texto explicativo del modelo descargado "Amplificador operacional" o algo similar o lo que desee. También puede dejarlo como está. Cierre la ventana *Edit Attributes (pulsando OK)* y guarde el fichero creado *File->Save*. **Cierre el programa LTSpice para que los cambios tenga efecto**.

**9)** Arranque el programa LTSpice de nuevo. Seleccione un archivo nuevo *File->New Schematic* y añada el componente creado *Edit- >Component (F2)*. Para ello, localice el subdirectorio de símbolos

C:\Archivos de programa\LTC\LTspiceIV\lib\sym\PDH

Y seleccione el componente creado (LM324). Cree un esquema y compruebe su correcto funcionamiento.

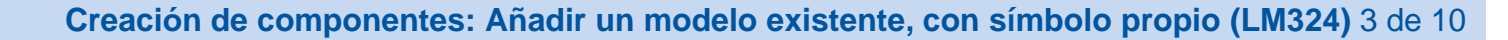

#### **. 그 그 일 그 이 그** 이 그 아이들이 아이들이 아이들이 아이들이 아이들이 그것 http://www.ti.com LM324 asy & ELM324 lb & \* LM324 OPERATIONAL AMPLIFIER "MACROMODEL" SUBCIRCUIT Ai J **TEXAS INSTRUMENTS** \* CREATED USING PARTS RELEASE 4.01 ON 09/08/89 AT 10:54 Everything Search  $\overline{3}$ \* (REV  $N/A$ ) SUPPLY VOLTAGE: 5V \* CONNECTIONS:  $\Delta$ NON-INVERTING INPUT **Products Applications & designs** Tools & software I Support & o  $\lesssim$ I INVERTING INPUT  $\overline{a}$ I I POSITIVE POWER SUPPLY **WEBENCH<sup>®</sup> Design Center >** Analog design tools > | | | NEGATIVE POWER SUPPLY  $\overline{7}$  $\mathbf S$ I I I OUTPUT TINA-TI™ - Free SPICE Analog Simulation Tool Use powerful WEBENCH design  $\circ$  $11111$ tools to create custom circuits. **SPICE Models Libraries**  $10$ .SUBCKT LM324 1 2 3 4 5 11  $12$  $C1$ 11 12 5.544E-12 13  $C2$ 6 7 20.00E-12 **SPICE Models Downloads** 14  $DC$ 5 53 DX 15 DE 54 5 DX . HSpice Models and Reference Designs 16 DLP 90 91 DX  $17$ DLN 92 90 DX - HSpice Models Collection (ti hspice.zip) - HSpice Models Index File (ti\_hspice\_index.txt) · PSpice Models and Reference Designs - PSpice Models Collection (ti\_pspice\_models.zip) **IT** Symbol Attribute Editor  $-x$ . TINA-TI (For more info, go to TINA-TI Folder, See FAQs) Symbol Type: Cell - TINA-TI Spice Models - TINA-TI Spice Models Collection (ti\_tina\_ti\_spice\_models.zip) - TINA-TI Reference Designs attribute value  $\times$ Prefix - TINA-TI Reference Designs Collection(ti\_tina\_ti\_ref\_designs.zip) SpiceModel · General SPICE Models (no specific simulator) **LM324** Value  $\boxed{\mathsf{Q}}$ Value2 General SPICE Models Collection (ti\_spice\_models.zip) SpiceLine SpiceLine2 ு⊕ - General SPICE Models Index File (ti\_spice\_models\_index.txt) Amplificador operacional básico. Description ModelFile PDH\LM324.lib ‡ஃ Cancel  $-0K$ o o 6 ाठी

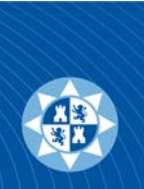

### **Creación de componentes: Añadir un modelo existente, con símbolo propio (LM324)** 4 de 10

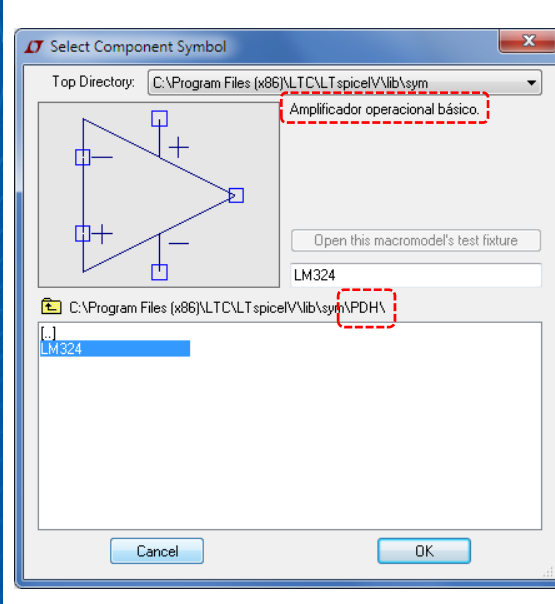

7

 $\begin{array}{|c|c|c|c|c|}\hline \multicolumn{1}{|c|}{-}& \multicolumn{1}{|c|}{x} \\\hline \end{array}$ **IT** LTspice IV - Amplificador inversor.asc File Edit Hierarchy View Simulate Tools Window Help  $\textbf{D} \,\textbf{B} \,|\, \textbf{B} \,|\, \textbf{P} \,|\, \textbf{X} \,\textbf{0} \,|\, \textbf{0}, \, \textbf{0}, \, \textbf{0}, \, \textbf{0} \,|\, \textbf{E} \,\textbf{E} \,|\, \textbf{E} \,\textbf{B} \,|\, \textbf{B} \,\textbf{B} \,|\, \textbf{B} \,\textbf{B} \,|\, \textbf{A} \,\textbf{B} \,\textbf{B} \,|\, \textbf{L} \,\textbf{U} \,|\, \textbf{P} \,|\, \textbf{X} \,|\, \textbf$ K Amplificador inversor asc MM Amplificador inversor raw Amplificador inversor.raw  $\begin{array}{|c|c|c|}\hline \rule{0pt}{1ex}\quad\quad & \text{if}\quad \text{if}\quad$  $V(n002)$ <br>-I(R4) 30.00mW-1.4V 36µ/<br>30µ  $1.2V -$ 29.98mW- $24\mu$  $1.0V 18\mu$  $0.8V -$ 29.96mW-12µA<br>12µA<br>6µA<br>6µA<br>-6µA<br>12µA  $0.6V$  $0.4V$ 29.94mW- $0.2V$ 29.92mW $-0.0V$  $-0.2V -$ 29.90mW- $-0.4V -18\mu$  $29.88$ mW $-0.6$ V $-24 \mu$  $-0.8V$ -30ju 29.86mW<sup>-1</sup>-1.0V- $-36u$  $1.5<sub>ms</sub>$  $2.0<sub>ms</sub>$  $2.5<sub>ms</sub>$  $3.0<sub>ms</sub>$  $3.5<sub>ms</sub>$  $4.5ms$  $0.0<sub>ms</sub>$  $0.5<sub>ms</sub>$  $1.0<sub>ms</sub>$  $4.0<sub>ms</sub>$  $5.0<sub>ms</sub>$ K Amplificador inversor.asc  $\Box$ e x  $\frac{1}{\sqrt{\frac{1}{1-\frac{1}{1-\frac{$ r∰  $\frac{1}{\sqrt{\frac{1}{10}}}}$ <br> $\frac{1}{\sqrt{15}}$  $10k$ ğ Salida  $R<sub>2</sub>$  $U<sub>2</sub>$  $V1$  $\epsilon$ LM324  $R<sub>4</sub>$  $33k$ SINE(0 1 500) .tran 5m Left-click to plot R2 dissipation: V(N001,N002)\*I(R2) DC operating point: I(R2) = 5.9952021nA Dissipation=359.4245fW

*Esquemático realizado con el componente añadido a una librería propia con símbolo propio*

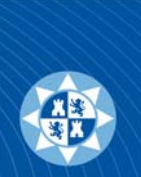

#### **Creación de componentes: Añadir un modelo existente, con símbolo propio (LM324)** 5 de 10

#### **Incluir librerías**

Con este método hemos incluido en nuestra librería un modelo para utilizarle en ocasiones posteriores. Pero si se nos olvida copiar esta librería (que no está en el subdirectorio de trabajo del esquema, sino en el de instalación de LTSpice), al trasladar este esquemático a otro ordenador o cedérselo a otro compañero, el circuito no funcionará, ya que, la librería no estará disponible. También es posible que no deseemos que "otras personas" dispongan de TODOS nuestros componentes. Para ello, podemos incluir solamente el componente que nos interese al subdirectorio de trabajo del esquema. (v*er más adelante*…)

El comando de punto para realizar esta tarea es " .LIB". (Ej.: *.lib mi\_libreria.lib*)

LTSpice admite que se indique el camino completo donde se encuentra la librería. Si esto no es así, el programa busca en:

- 1. <LTspiceIV>\lib\cmp. (Siendo *<LTspiceIV> = C:\Archivos de programa\LTC\LTspiceIV*)
- 2. <LTspiceIV>\lib\sub.
- 3. Subdirectorio donde se ha guardado el esquema.

El nombre del fichero debe estar completo, extensión incluida.

Adicionalmente, también se puede incluir una dirección Web como ".lib http://www.company.com/models/library.mod". **LTSpice crea una copia de la librería, una vez simulado el esquema, en el subdirectorio de trabajo**. *(ver más adelante…)*

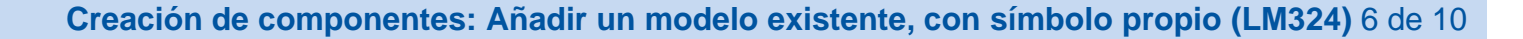

#### **Incluir librerías II**

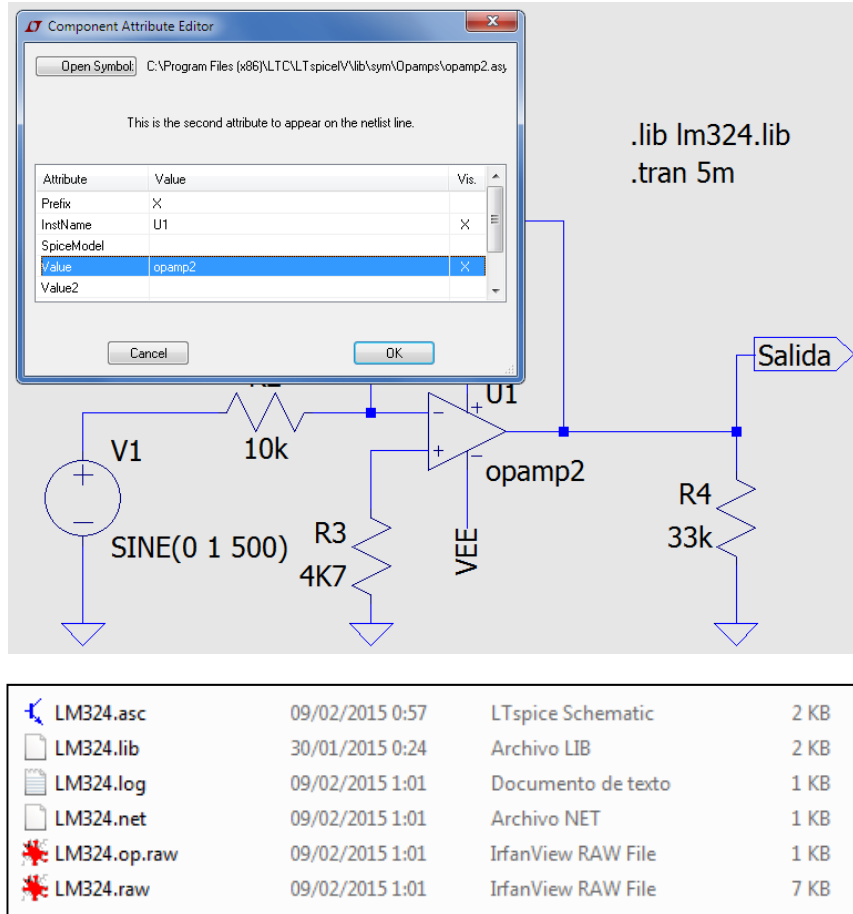

*Realizamos el esquema con el operacional genérico (opamp2) de la librería original "opamps" de LTSpice. Pulsamos CTRL+right click sobre el integrado, modificamos el atributo "Value" por el nombre del subcircuito de la librería que hemos añadido (LM324) e indicamos en el esquema que deberá "leer" la definición del subcircuito del subdirectorio de trabajo. Con la directiva Spice añadimos ".lib lm324.lib".*

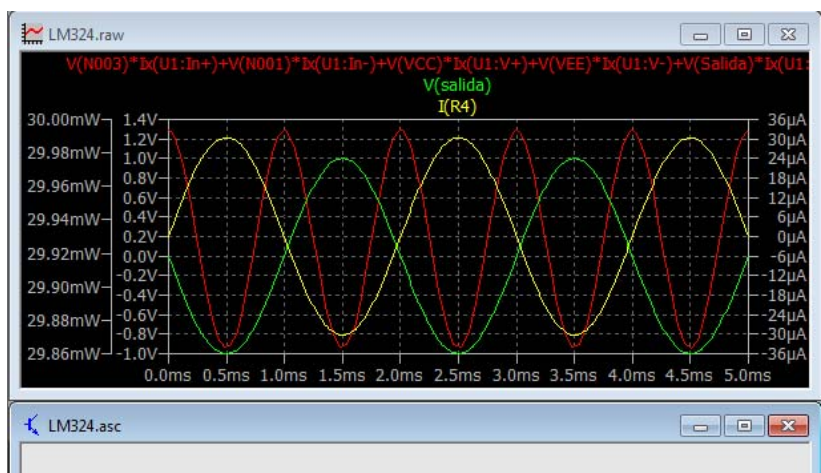

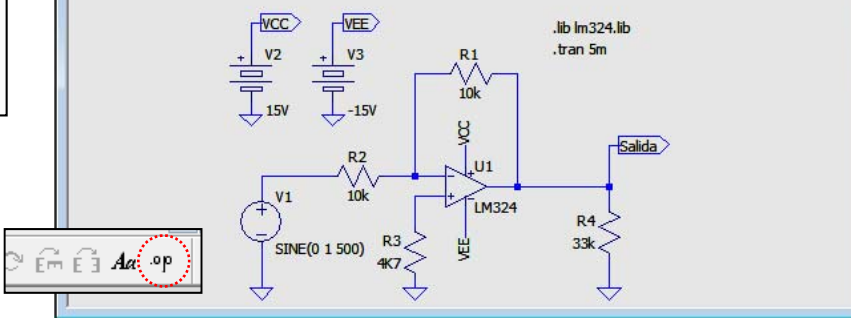

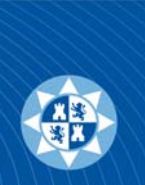

#### **Creación de componentes: Añadir un modelo existente, con símbolo propio (LM324)** 7 de 10

#### **Incluir librerías y III**

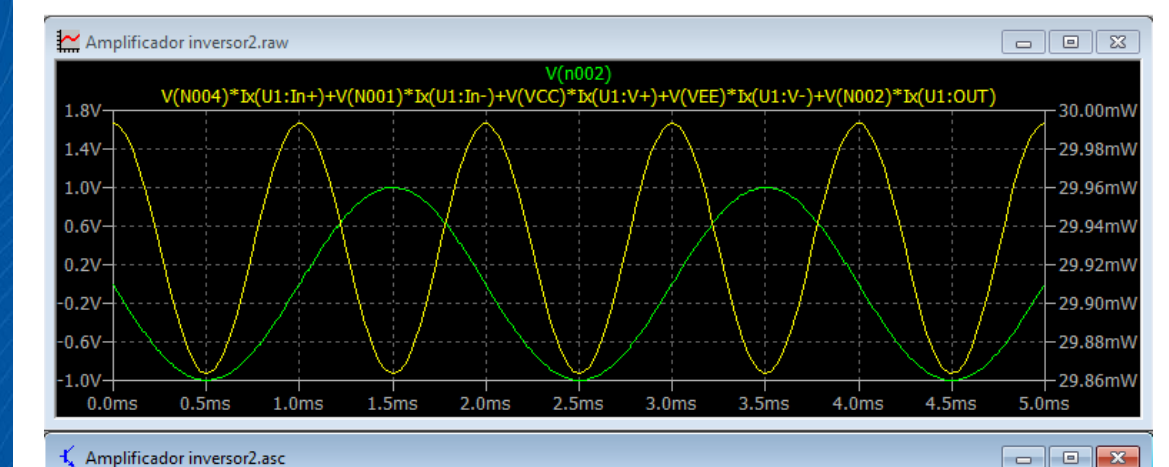

 $\sqrt{vcc}$ 

 $\mathbf{v}_2$ 

 $\frac{1}{\sqrt{\frac{1}{15}}}}$ 

 $V1$ 

€

SINE(0 1 500)

 $\sqrt{NEE}$ 

吉

*Realizamos el esquema con el operacional genérico (opamp2) de la librería original "opamps" de LTSpice. Pulsamos CTRL+right click sobre el integrado, modificamos el atributo "Value" por el nombre del subcircuito del fichero que hemos añadido (LM324.txt) e indicamos en el esquema que deberá "leer" la definición del subcircuito del subdirectorio de trabajo. Con la directiva Spice, añadimos ".include lm324.txt".*

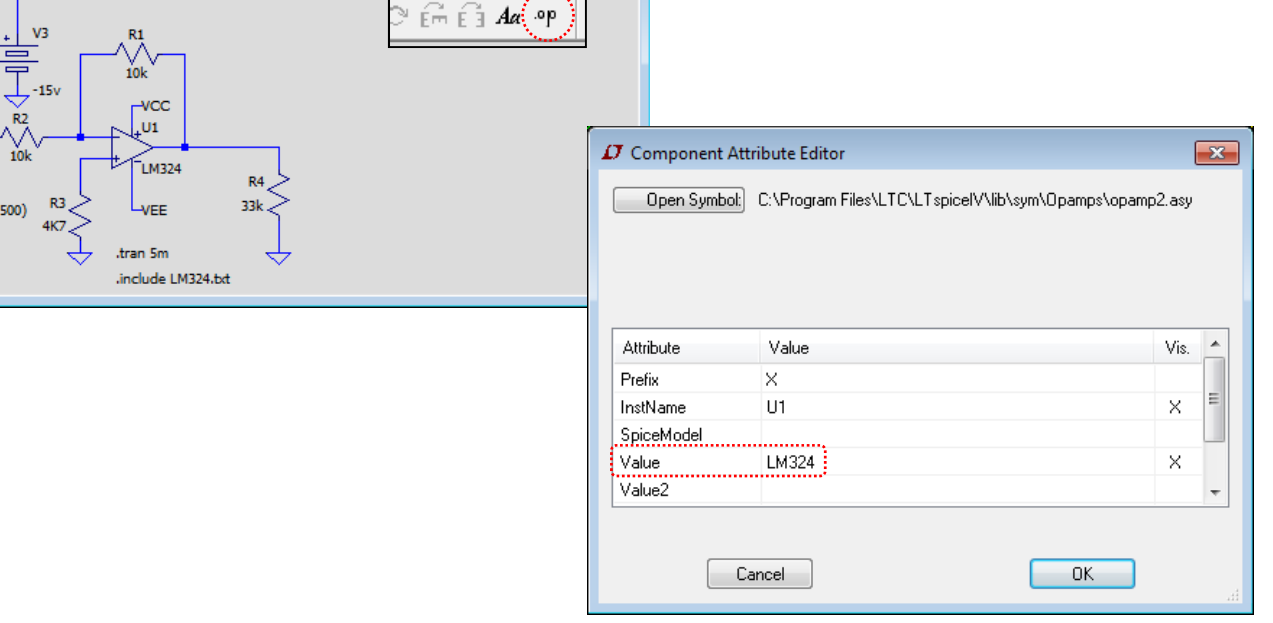

#### **Creación de componentes: Añadir un modelo existente** 8 de 10

#### **Incluir modelos**

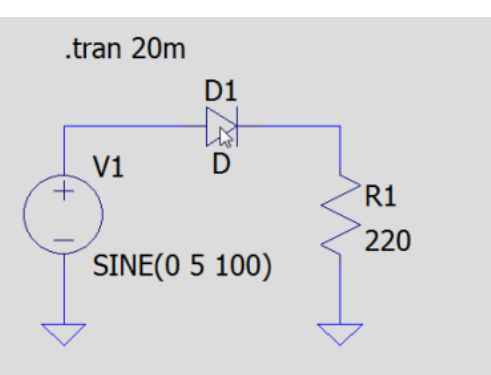

.MODEL 1N4007 d +IS=7.02767e-09 RS=0.0341512 N=1.80803 EG=1.05743  $+XTI = 5 BV = 1000 IBV = 5e-08 CD = 1e-11$  $+V$ ]=0.7 M=0.5 FC=0.5 TT=1e-07  $+KF=0$  AF=1

Realizamos el esquema con los componentes de serie, diodo genérico (D). Pulsamos *CTRL+right click* y en el atributo *Value*, indicamos el nombre del comando ".MODEL" que hemos incluido con la directiva Spice.

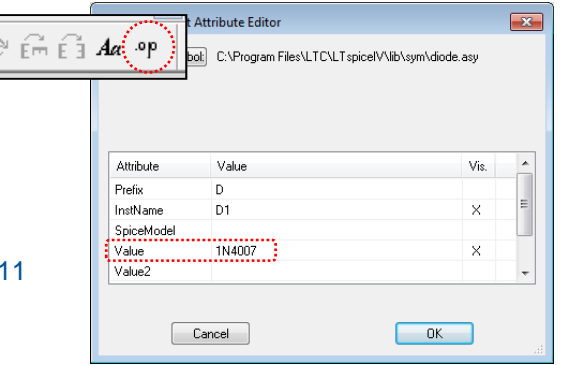

*Imaginemos que deseamos que nuestros esquemas sean autocontenidos. Es decir, que no necesiten ficheros adicionales para realizar la simulación en cualquier ordenador, salvo los que vienen de serie con el programa. Simplemente con el fichero " .asc" será suficiente: Insertando la definición completa del modelo deseado en el esquema.*

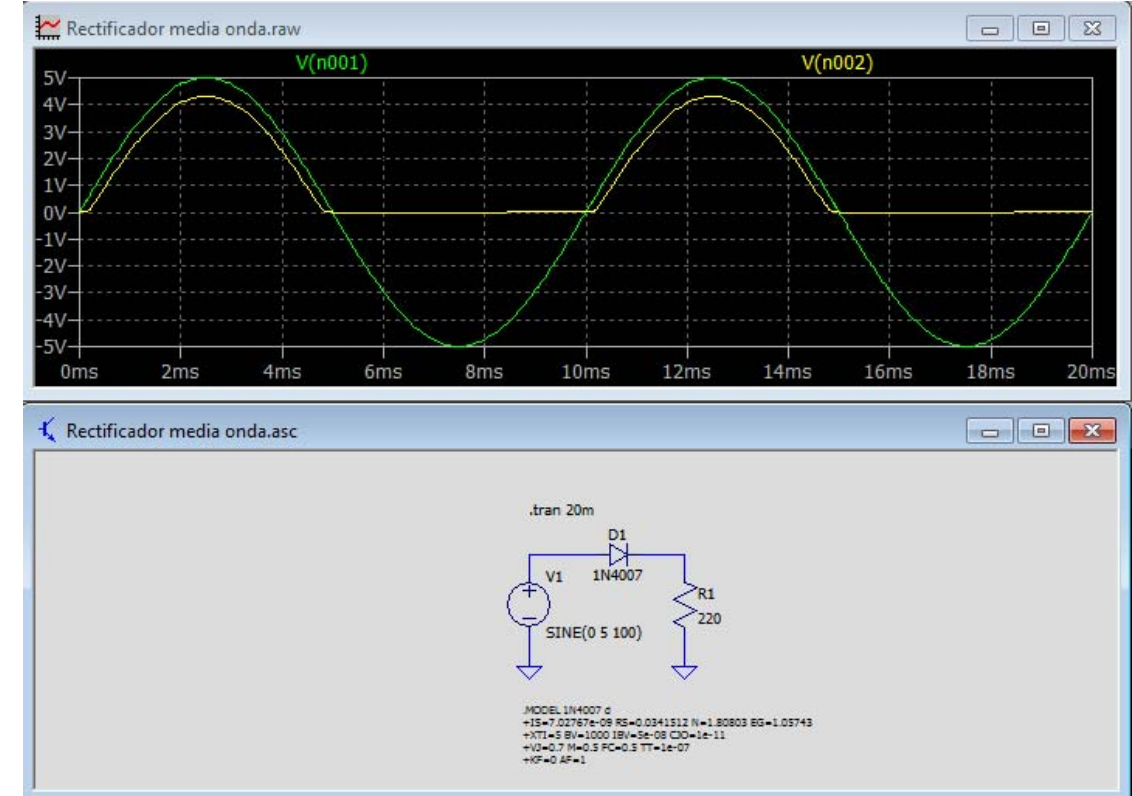

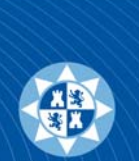

#### **Creación de componentes: Añadir un modelo existente** 9 de 10

#### **Incluir modelos y II**

*Si estamos trabajando con modelos de fabricante, también podemos descargar de la Web la definición del modelo a utilizar. El procedimiento es idéntico al mostrado en casos anteriores. La directiva ".inc" o ".include" debe indicar con total exactitud el fichero a descargar. Es sensible a las mayúsculas.*

Realizamos el esquema con los componentes de serie, diodo genérico (D). Pulsamos *CTRL+right click* y en el atributo *Value*, indicamos el nombre exacto que exista en el ".MODEL". A pesar que en el ".INC" no haga referencia exactamente al mismo. **No confundir la llamada a un fichero con el contenido del mismo**.

Una vez simulado el esquema, LTSpice deja una copia de la librería en el subdirectorio de trabajo.

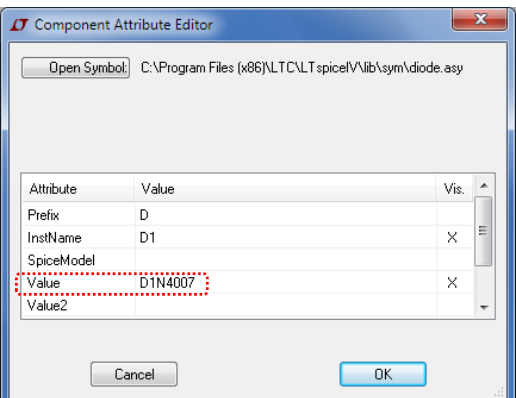

1. 00 Rectificador media onda.asc 00 Rectificador media onda.log 00 Rectificador media onda.net 600 Rectificador media onda.op.raw 00 Rectificador media onda.plt 600 Rectificador media onda.raw d 1N4007.REVO.LIB

Commercial Use or Resale Restricted by Symmetry License Agreement Model generated on May 30, 03 MODEL FORMAT: PSpice MODEL D1n4007:d IS=7.02767e-09 RS=0.0341512 N=1.80803 EG=1.05743 \*XTI=5 BV=1000 IBV=5e-08 CJ0=1e-11 +VJ=0.7 M=0.5 FC=0.5 TT=1e-07  $+KF=0$  AF=1

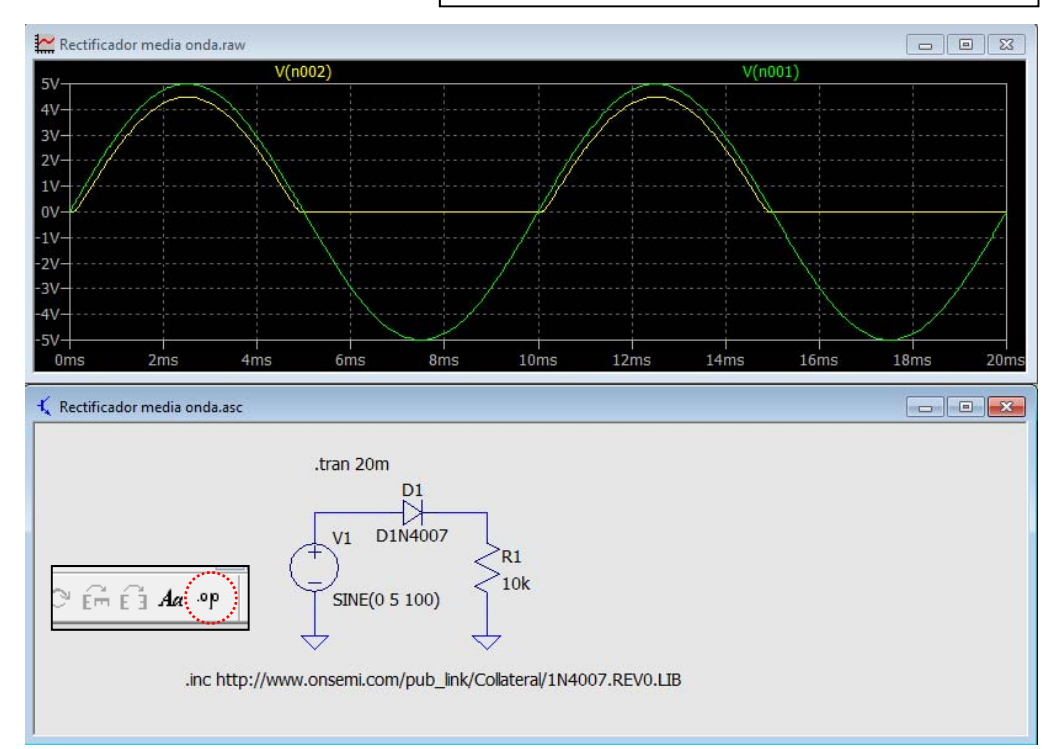

#### **Creación de componentes: Añadir un modelo existente** 10 de 10

 $71$  $\theta$  $QA$  $0.8A$ **7A**  $.6A$  $.5A$  $0.4A$ **3A**  $0.2A$  $1A .0A$ 

Diodo rectificador.raw

 $\boxed{a}$ 

 $0.9V$ 

 $I(D1)$ 

0.0V 0.1V 0.2V 0.3V 0.4V 0.5V 0.6V 0.7V 0.8V

V(salida)

#### **Añadir modelos a los existentes** 1N4001

LTSpice no dispone de todos los **Modelos** de componentes existentes en el mercado. Se ha visto la manera de introducir estos nuevos componentes en los esquemáticos, pero si deseamos que formen parte de los componentes que trae la aplicación y que no se nos olvide añadirles o la forma de hacerlo…

- Se modifica el fichero de texto de los diodos que trae el programa *C:\Archivos de programa\LTC\LTspiceIV\cmp\standard.dio*. Añadimos el *Modelo* nuevo. **Cerramos y abrimos de nuevo el programa** para que los cambios tengan efecto.
- Se realiza un esquemático con el diodo genérico u otro cualquiera y pulsando botón derecho encima del diodo, en *Pick New Diode*, se selecciona el diodo recién añadido.

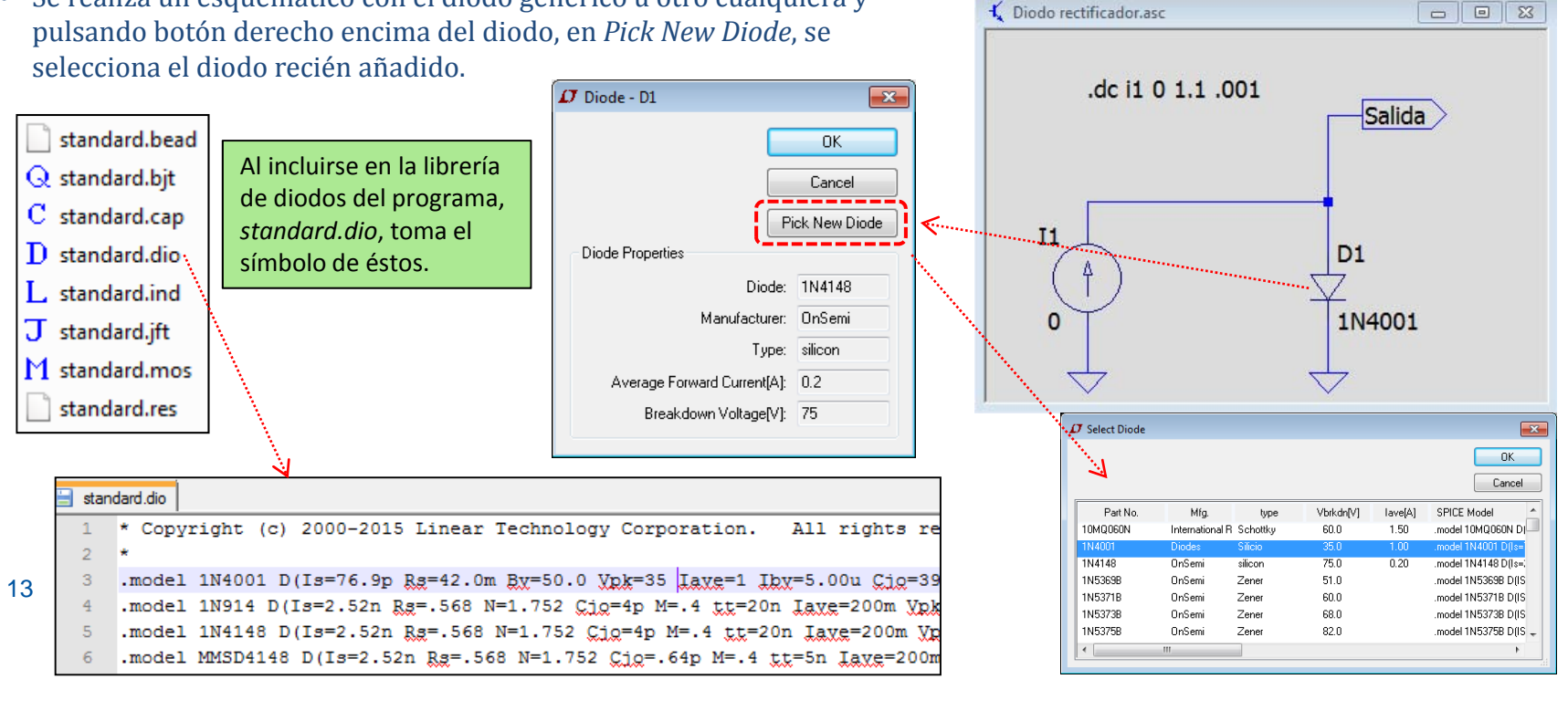

#### **R E S U M I E N D O**

Como se ha mostrado, se pueden incluir Modelos/Librerías/Subcircuitos de componentes de muy diversas formas:

- 1. Haciendo todo nuevo (Copiando el modelo y realizando/copiando el símbolo) y transformándolo en una librería propia.
- 2. Incluyendo la llamada al modelo en el propio esquema ".LIB", a través de una dirección Web, o guardándole en un directorio conocido o el del propio esquema (*con extensión .MOD, .LIB o .TXT*).
- 3. Incluyendo la llamada al modelo en el propio esquema ".INC" o ".INCLUDE", a través de una dirección Web, o guardándole en un directorio conocido o el del propio esquema (*con extensión .MOD, .LIB o .TXT*).
- 4. Copiando en el mismo esquema la definición del modelo ".MODEL".
- 5. Añadiéndole a la librería de los componentes originales que vienen con el programa. *El mayor inconveniente de este procedimiento es que si actualizamos el programa o simulamos en otro ordenador, los datos se perderán o no estarán disponibles*.

*Recuerde que: si no creamos el símbolo o utilizamos un componente básico (primitiva de LTSpice), deberemos modificar el componente básico e indicar el modelo que deseamos incorporar.*

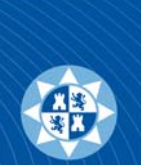

#### **Creación automática de símbolos a partir de los Subcircuitos**

Si disponemos del **Subcircuito** ".SUBCKT" que define el funcionamiento de un componente podemos generar el símbolo de forma automática, para ello…

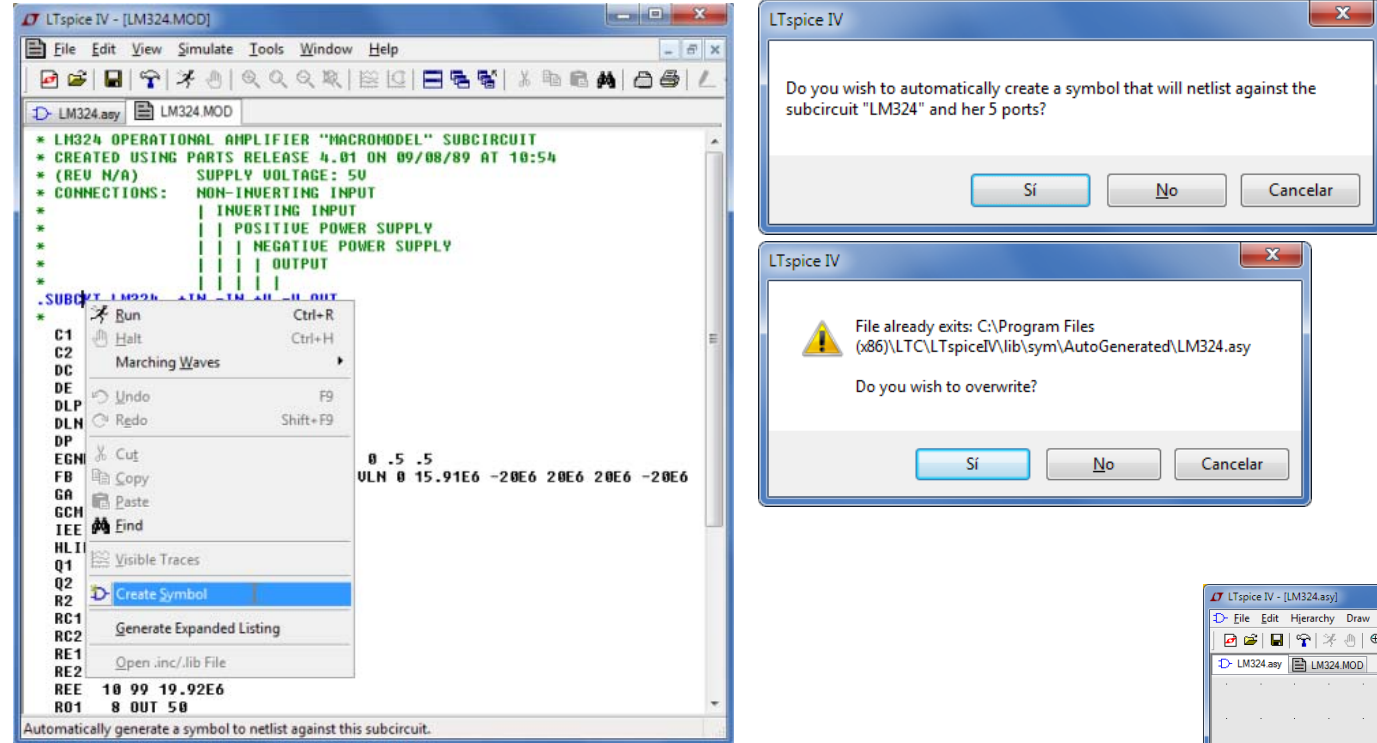

Abrimos con LTSpice el subcircuito que nos interese (LM324.MOD), colocamos el cursor encima de la línea donde se encuentre el ".SUBCKT" y pulsamos botón derecho. Aparecerá un menú desplegable con la opción "Create Symbol". Al pulsar sobre ésta nos preguntará si deseamos crear el símbolo de ése subcircuito con sus pines (ports) de conexión. Al responder afirmativamente, nos abrirá otra ventana en LTSpice con el símbolo creado según los pines que tenía definido el ".SUBCKT".

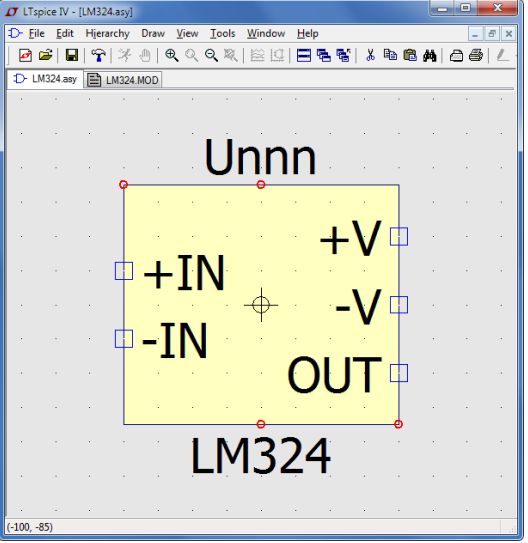

#### **Creación automática de símbolos a partir de los Subcircuitos y II**

El símbolo se habrá creado automáticamente en *C:\Program Files\LTC\LTspiceIV\lib\sym\AutoGenerated*. Este subdirectorio especial, que no existía con anterioridad, contendrá todos los símbolos creados mediante este método.

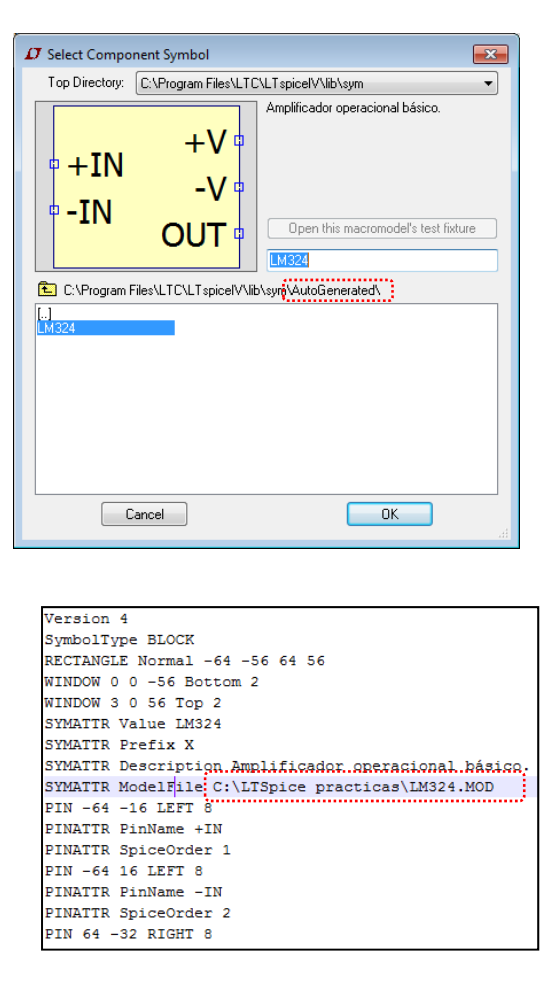

El fichero creado "LM324.asy" contiene la información de la propia figura y del fichero ".SUBCKT" del cual parte. Con lo cual, si modificamos la situación del mismo (LM324.MOD), no funcionará el esquema. Por ello, se recomienda guardar todos los Subcircuitos, Modelos, Includes, etc. en el mismo lugar.

Este método sólo es válido para los ficheros que contengan en su definición/declaración el comando de punto "SUBCKT". **No válido para ".MODEL"**.

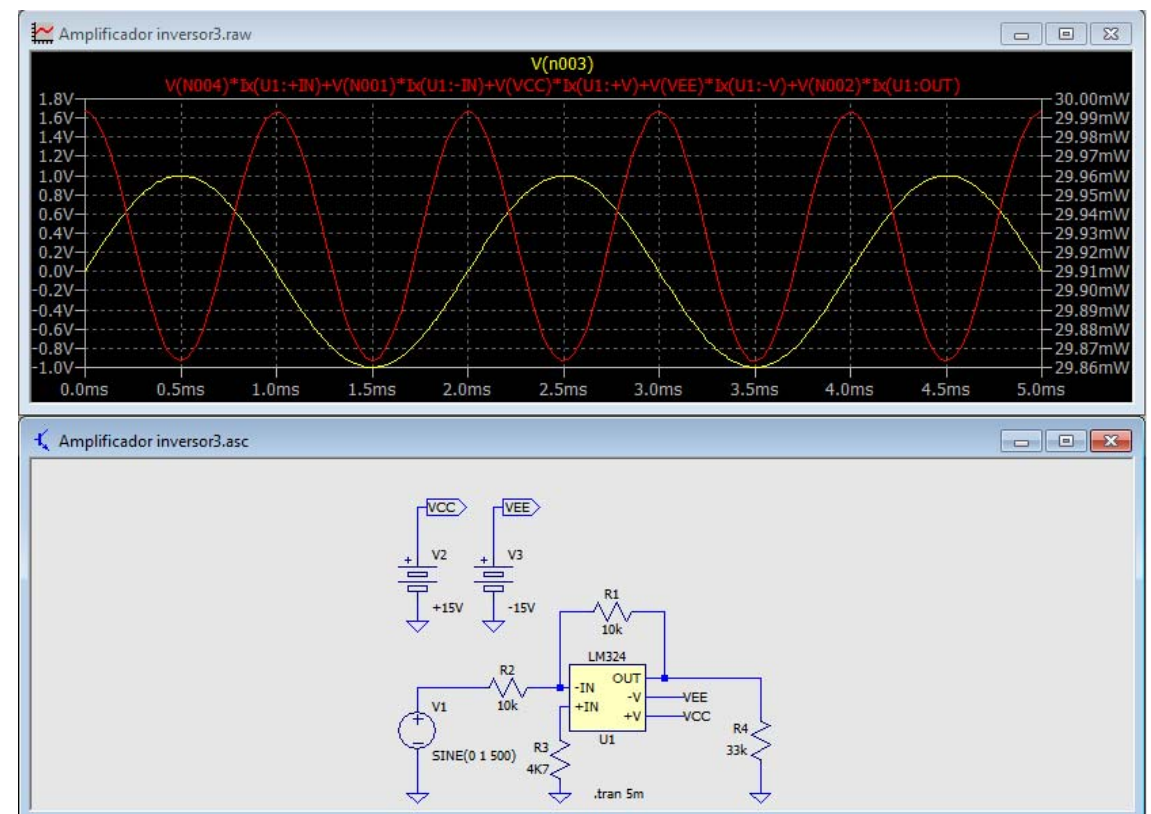

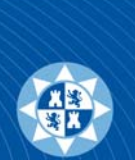

#### **Creación de componentes a partir de los existentes**

Otra forma de añadir componentes nuevos al programa es realizando subcircuitos basados en componentes existentes. Por ejemplo, un puente de diodos como rectificador de onda completa para las fuentes de alimentación (ocupará menos que los cuatro diodos típicos y es mucho más rápido y claro el esquema).

Para ello, se realiza el esquema de conexionado de los componentes que conformarán el circuito, nombrando los pines de Entrada/Salida de forma inequívoca.

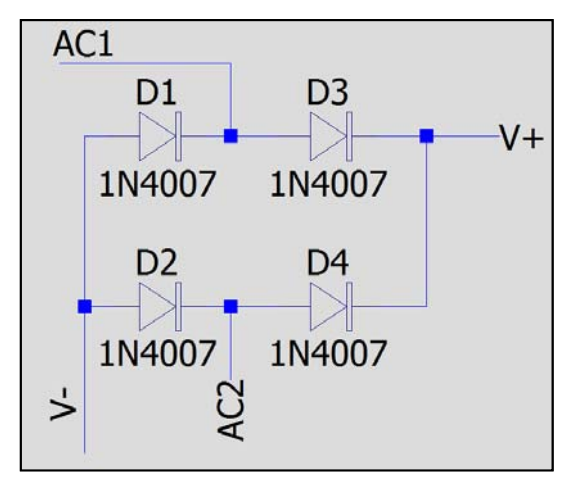

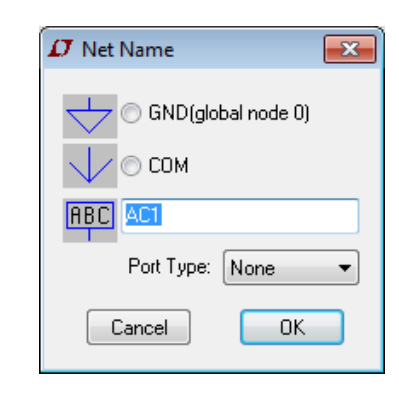

En este ejemplo se muestra la conexión típica de un puente de diodos.

- Los terminales AC1 y AC2 serán los terminales de c.a. (*normalmente unidos al trafo en las FF.AA.*)
- Los terminales V+ y V- son las salidas positiva y negativa (*normalmente unidos al positivo y masa respectivamente*).

Estas conexiones son del tipo "*Label Net*" del programa. Sirven para nombrar una conexión de Entrada/Salida/Bidireccional <sup>o</sup> None. Pudiendo hacer referencia <sup>a</sup> ella durante la visualización de las gráficas de una forma más cómoda que con el nombre de las *Nets* (N0003…).

Para este caso, en vez de utilizar un diodo genérico <sup>u</sup> otro existente en el programa (1N4148, 1N914…), utilizaremos uno nuevo, con datos suministrados por *On Semiconductor* (proceso explicado en la página 11 y posteriores). Se muestra y se copia parte de la *Netlist* del esquema *View>SPICE Netlist*.

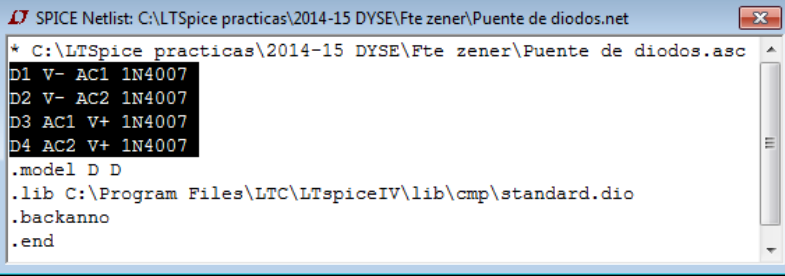

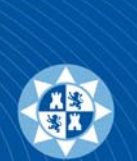

#### **Creación de componentes a partir de los existentes II**

Copiaremos las conexiones entre los diodos, es decir, las líneas que hacen referencia <sup>a</sup> las conexiones de D1 <sup>a</sup> D4. El resto de líneas es para situación de librerías y finalización del fichero de *Netlist*. Podemos cerrar la ventana de Netlist.

Éstas líneas <sup>y</sup> las que se muestran <sup>a</sup> continuación son las que conforman el *Subcircuito* que deseamos, llamado PUENTE. Se pueden realizar en un fichero nuevo, de texto, <sup>o</sup> en el fichero de librerías con el que estemos trabajando.

```
.SUBCKT PUENTE AC1 AC2 V+ V-
D1 V- AC1 1N4007D2 V- AC2 1N4007D3 AC1 V+ 1N4007D4 AC2 V+ 1N4007.MODEL 1N4007 D(Is=7.02767e-09 Rs=0.0341512 N=1.80803 Eg=1.05743
+ Xti=5 Iave=1 Vpk=1000 bv=1000 Ibv=5e-08 Cjo=1e-11 Vj=0.7 M=0.5
+ FC=0.5 TT=1e-07 KF=0 AF=1)
.ENDS PUENTE
```
- En la primera línea, con el comando de punto ".SUBCKT" se indica al programa que definiremos un subcircuito seguido del nombre deseado (PUENTE) y cómo se nombrarán los pines del mismo que realicen funciones de Entrada/Salida (AC1, AC2, V+ y V-), no para el resto de interconexiones entre componentes.
- En las sucesivas cuatro líneas están los datos copiados de la Netlist (Que no es otra cosa que la definición de las *conexiones entre los cuatro diodos*), todos del mismo tipo (1N4007).
- Con el comando ".MODEL" indicamos que se va <sup>a</sup> proceder <sup>a</sup> la definición de un modelo de componente (los datos citados con anterioridad de *On Semiconductor*). Las líneas que comienzan con un "+" es para indicar que continúan los datos como si fuese una única línea (se hace por comodidad visual). Con esta forma estamos indicando explícitamente los datos del modelo de los diodos en la propia definición del Subcircuito. Si el modelo de diodo utilizado estuviese *definido de serie* en el programa, el comando .MODEL no sería necesario ya que el programa contendría los datos del diodo utilizado.
- Se finaliza la definición del Subcircuito con el comando ".ENDS" y el nombre del propio Subcircuito.
- Se guardan los datos en el fichero creado <sup>o</sup> ya existente, siempre en modo texto (ASCII).

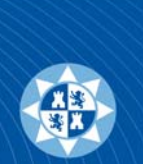

#### **Creación de componentes a partir de los existentes III**

Ahora nos queda realizar el dibujo esquemático que representará al componente así creado *File>New symbol*.

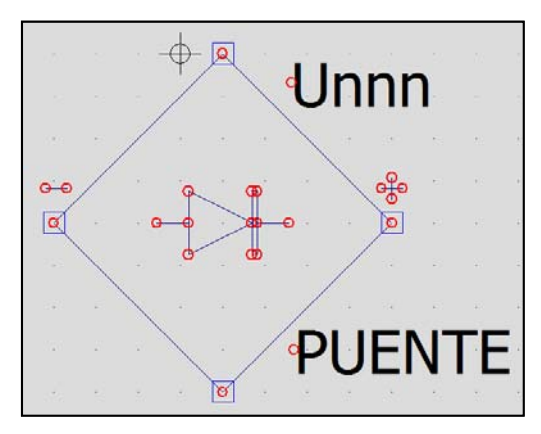

- Añadimos los cuatro pines del componente. Se nombrarán por el orden indicado en el comando ".SUBCKT" y con el mismo nombre (AC1 <sup>→</sup> 1, AC2 <sup>→</sup> 2,  $V^+ \rightarrow 3$  y  $V^- \rightarrow 4$ ).
- Se rellenan los datos de la ventana *Symbol Attribute Editor* (*Edit>Attributes>Edit Attributes* <sup>o</sup> bien Ctrl+A).
- La última línea "ModelFile" indica el subdirectorio donde se ha guardado el fichero del Subcircuito y el nombre del mismo. (No colocar la primera "\ <sup>o</sup> Antislash" del subdirectorio).
- Ahora guardaremos el símbolo creado en otro fichero, pero con extensión ".ASY" normalmente en C:\Program Files\LTC\LTspiceIV\lib\sym\XXX\XX.ASY.

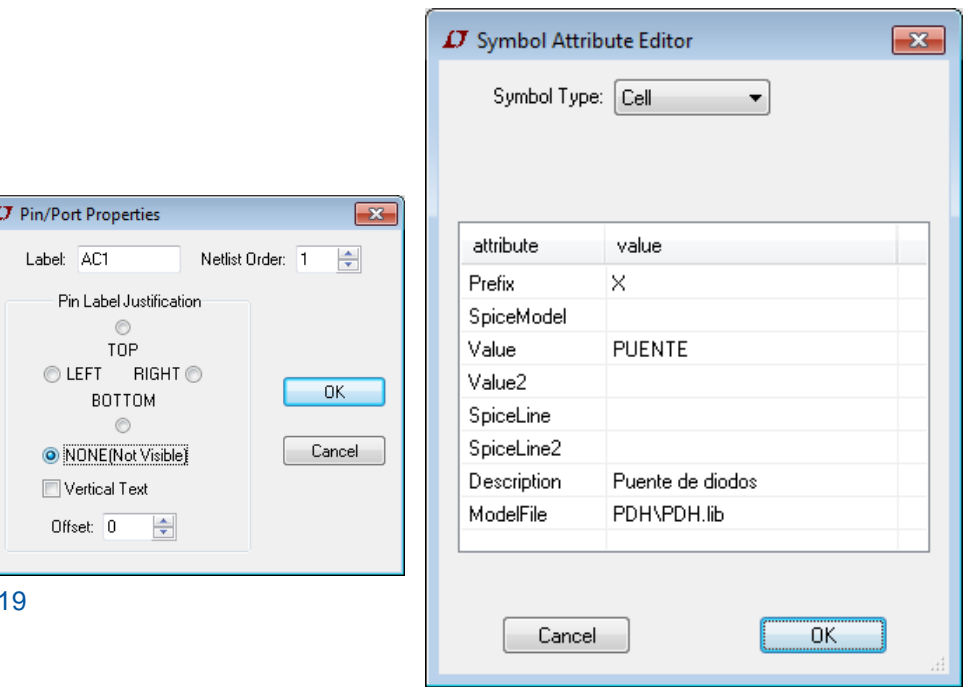

De esta forma hemos creado un símbolo propio que tiene asociado el comportamiento de un rectificador de onda completa en base <sup>a</sup> diodos 1N4007 conectados en la forma que hemos decidido.

Esto mismo puede realizarse para todo tipo de componentes <sup>o</sup> asociaciones de los mismos.

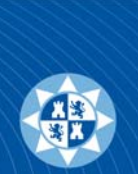

20

### **Creación de componentes a partir de los existentes y IV**

Para comprobar su correcto funcionamiento, nada mejor que un circuito nuevo…

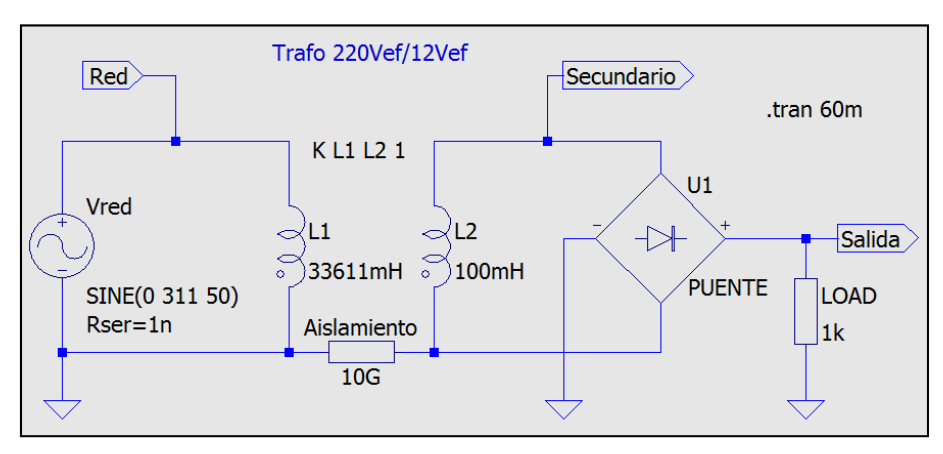

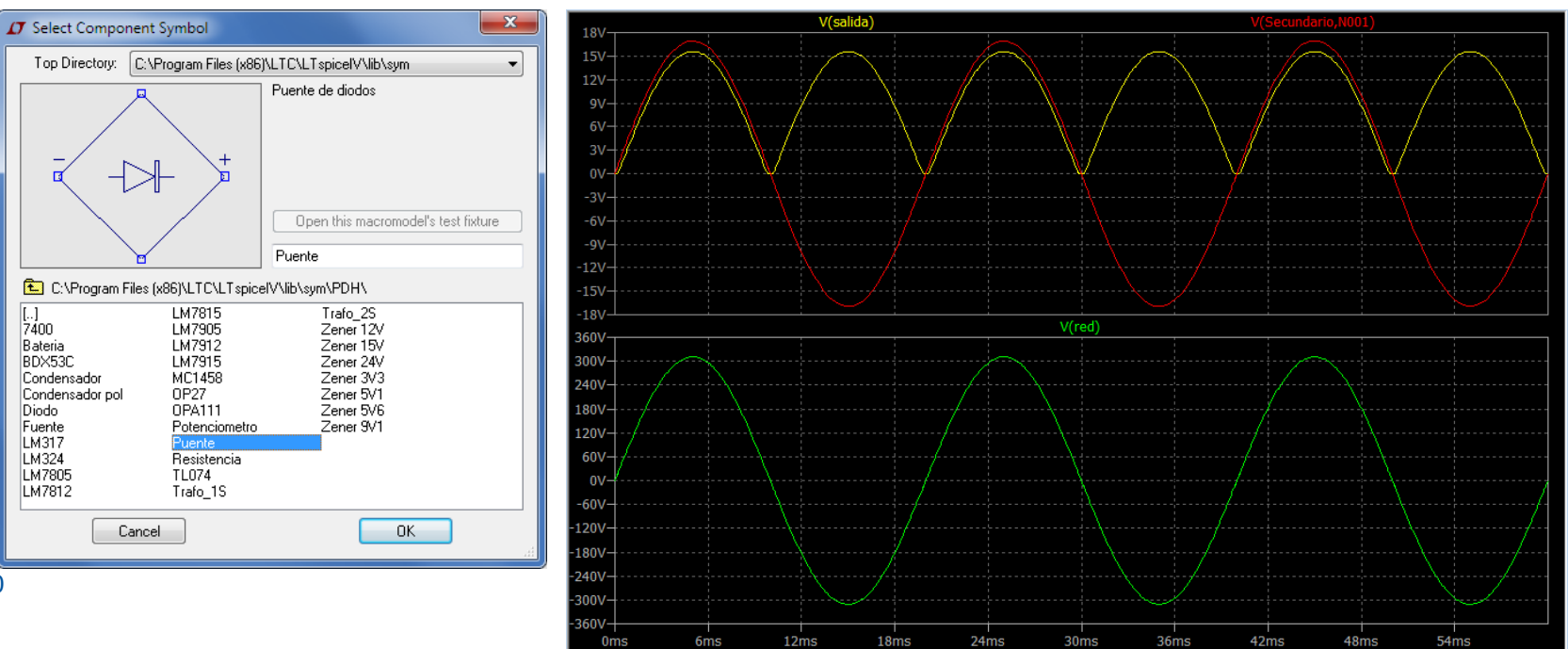

#### **LTspice leading characters**

- A special functions device
- B arbitrary behavioral source
- •C capacitor
- D diode
- E voltage dependent voltage source
- F current dependent current source
- G voltage dependent current source
- H current dependent voltage source
- I independent current source
- J JFET transistor
- K mutual inductance

#### **Información relacionada**

http://www.intusoft.com/models.htm#freemodels http://www.penzar.com/links.htm http://www.simonbramble.co.uk/lt\_spice/ltspice\_lt\_spice.htm http://ee.cleversoul.com/simulation.html http://cmosedu.com/ http://www.onsemi.com/site/support/models http://www.coilcraft.com/modelsswcad.cfm http://tech.groups.yahoo.com/group/LTspice/ http://ltspice.linear.com/software/scad3.pdf http://www.ece101.com/2010/01/an-introduction-to-LTspice/ http://denethor.wlu.ca/LTspice/ http://claymore.engineer.gvsu.edu/~steriana/Videos/ http://ece.sdsmt.edu/ee221/Intro%20to%20LTspice.pdf http://home.zcu.cz/~panek50/TE1/Introduction%20to%20SwitcherCAD.pdf

http://www.linear.com/designtools/software/LTspiceGettingStartedGuide.pdf

- L inductor
- M MOSFET transistor
- O lossy transmission line
- •Q bipolar transistor
- R resistor
- S voltage controlled switch
- T lossless transmission line
- U uniform RC-line
- V independent voltage source
- W current controlled switch
- X subcircuit invocation
- Z MESFET transistor
- \* comment
- + continuation of prior line
- . simulation directive

 $T = \text{tera} = 10^{12}$  $G = giga = 10<sup>9</sup>$ 

 $MEG = meg = 10^6$  $K =$ kilo = 10<sup>3</sup>  $M =$  milli =  $10^{-3}$  $U = micro = 10^{-6}$  $N =$  nano =  $10^{-9}$  $P = p$ ico = 10<sup>-12</sup>  $F = femto = 10^{-15}$ 

#### **BIBLIOGRAFÍA**

- LTspice IV (SwitcherCAD III). www.linear.com
- Bramble, S., Op Amp Noise Analysis. (www.simonbramble.co.uk).
- Engelhardt, M., Using Transformers in LTspice/SwitcherCAD III. Linear Technology Magazine, September 2006.
- http://www.audio-perfection.com/spice-ltspice/distortion-measurements-with-ltspice.html
- http://k6jca.blogspot.com.es/2012/07/monte-carlo-and-worst-case-circuit.html.
- http://ltwiki.org/index.php?title=Main\_Page